## **Sisukord**

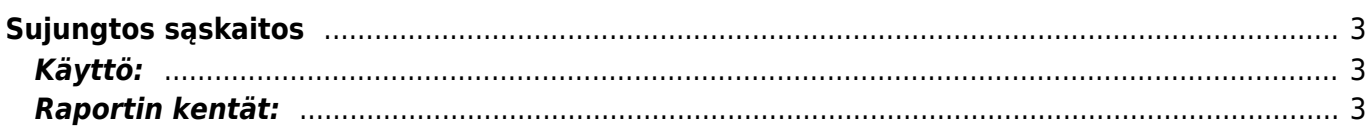

## <span id="page-2-0"></span>**Sujungtos sąskaitos**

Jei norite sukurti iš dviejų ar daugiau jungtinių sąskaitų vieną bendrą sąskaitą:

- 1. Eikite PARDAVIMAI → Ataskaitos → Sujungtos sąskaitos;
- 2. Parinkite pirkėją, laukas Pirkėjas yra privalomas;
- 3. Jei reikia parinkite kitus filtrus;
- 4. Spauskite ATASKAITA. Matysite parinkto pirkėjo nepatvirtinas jungtines sąskaitas.
- 5. Laukelyje "Į numeraciją" parinkite numeraciją, kuria norite sukurti naują sąskaitą;
- 6. Spauskite SUKURTI JUNGTINĘ SĄSKAITĄ.

Sistema sukurs bendrą jungtinę sąskaitą ir panaudotose sąskaitose kiekius pakeis į 0.

## <span id="page-2-1"></span>**Käyttö:**

Raportin avulla voidaan valitun toimittajan myyntilaskut yhdistää yhdeksi uudeksi myyntilaskuksi, jolloin aikaisemmat laskut poistetaan järjestelmästä ja tilalle muodostuu näistä koostettu myyntilasku. Raportille täytyy valita aina jokin asiakas.

## <span id="page-2-2"></span>**Raportin kentät:**

Voit määritellä seuraavilla valinnoilla raportilla olevia tietoja ja rajata valintojen mukaan sen sisältöä

- **Asiakas** Liitä asiakas. raportti ei anna mitään tietoja ilman asiakkaan tai laskutettavan asiakkaan lisäämistä.
- **Maksuehto** rajaa raporttia maksuehdon mukaan. Raportilla näkyy vain ne tilaukset joissa on käytetty tiettyä maksuehtoa.
- **Varasto** rajaa raporttia varaston mukaan.
- **Toimitustapa** rajaa raporttia toimitustavan mukaan.
- **Käyttäjä** rajaa raporttia käyttäjän mukaan.
- **Kausi** valitsemalla kauden alun ja lopun voit määritellä miltä ajalta tahdot nähdä tilaukset raportilla.
- **Kohde**-Voit määritellä raportin tiedot kohteen mukaan.
- **Projekti** rajaa raporttia projektin mukaan.
- **Valuutta** rajaa raporttia tilauksen valuutan mukaan.
- **Numeroväliin**: Anna kausi, jolle haluat koontilaskun luoda
- **Luo koontilasku** voit luoda suoran koontilaskun raportilla olevilta riveiltä.

Tiedot raportilta siirtyvät automaattisesti laskulle. Tarkista laskun tiedot ja "tallenna" lasku. Ohjeet laskun tekemiseen löydät kohdasta "Myynti / Laskut". Voit tarkastella laskujen sisältöä valitsemalla laskun numeron. Linkistä avautuu alkuperäinen lasku. Kun raportti antaa tiedot alle ja valintojen mukaiset asiakirjat tulevat raportille, pääset katsomaan asiakirjoja tarkemmin klikkaamalla niiden asiakirjanumerosta. Järjestelmä avaa asiakirjan uuteen ikkunaan.

From: <https://wiki.directo.ee/> - **Directo Help**

Permanent link: **[https://wiki.directo.ee/lt/mr\\_aru\\_arved\\_koond?rev=1597394042](https://wiki.directo.ee/lt/mr_aru_arved_koond?rev=1597394042)**

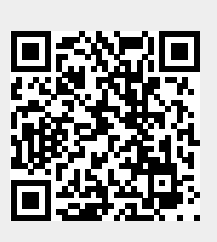

Last update: **2020/08/14 11:34**